# 情報の受発信が簡単に、すぐにできる

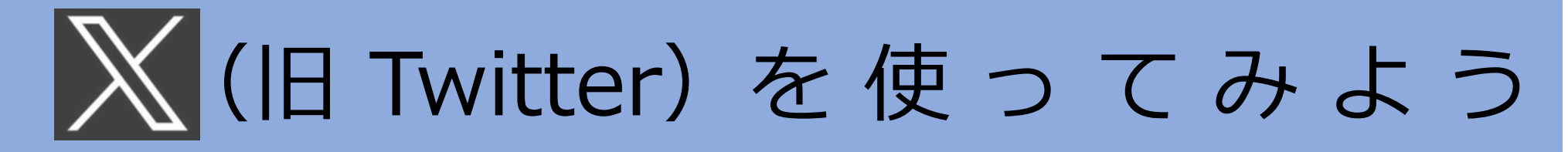

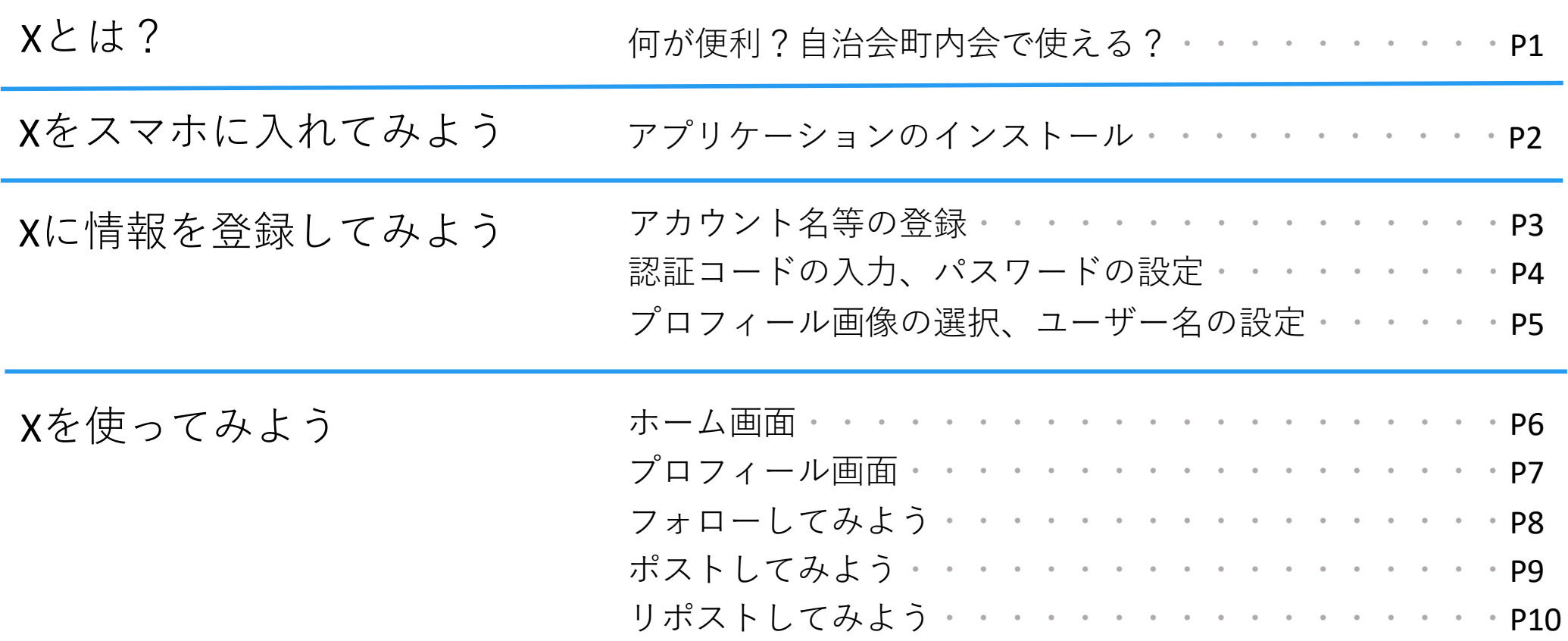

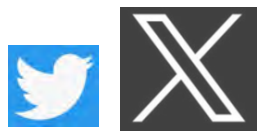

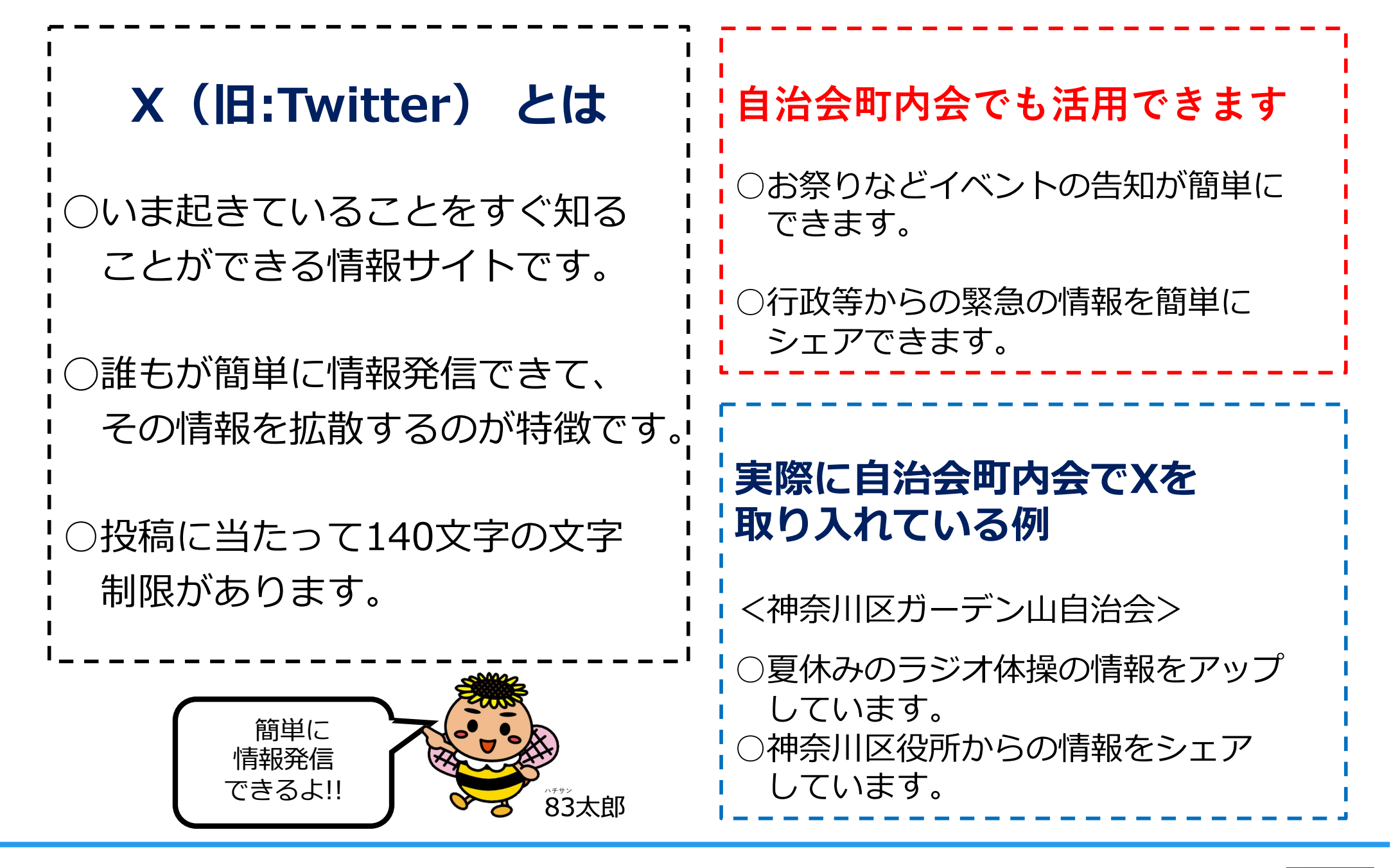

1

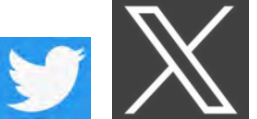

# Xをスマホに⼊れてみよう (アプリケーションのインストール)

iPhoneの場合は「App Store」で、 Androidの場合は「Google Play ストア」 で、「X」と検索し、アプリケーション をインストールするページに移動します。

【App Store】 【Google Play ストア】

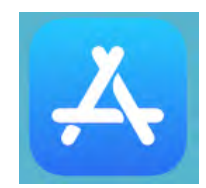

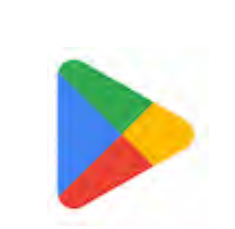

App Storeの場合は入手ボタンを、Google Play ストアの 場合はインストールボタンを押せばインストールは完了です。 スマホのホーム画面上にXアプリのマークが表示されます。

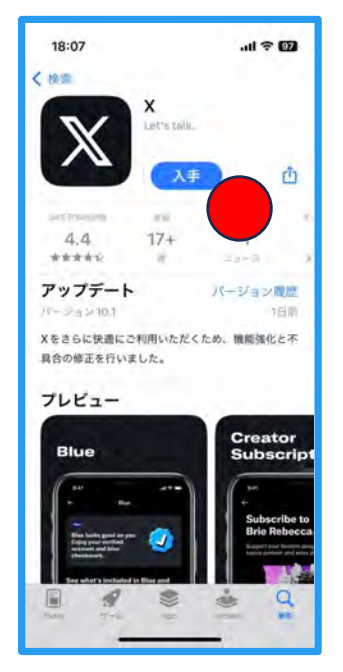

【App Store】 【Google Play ストア】

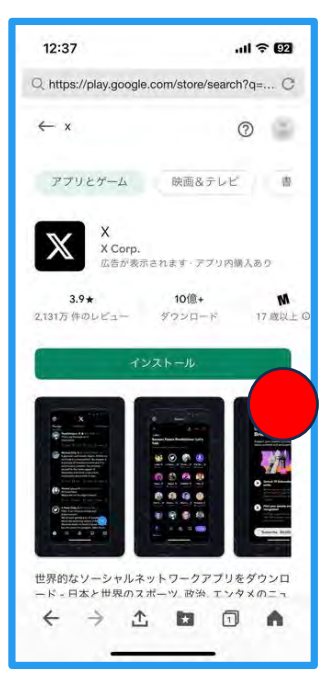

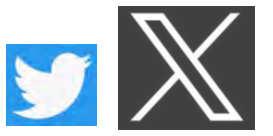

# Xに情報を登録してみよう-① (アカウント名等の登録)

アカウントって 個人専用の 部屋のような ものなんだ!!

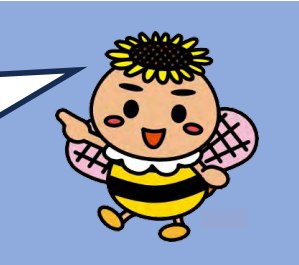

## Xアプリを起動したら アカウントを作成を押します。

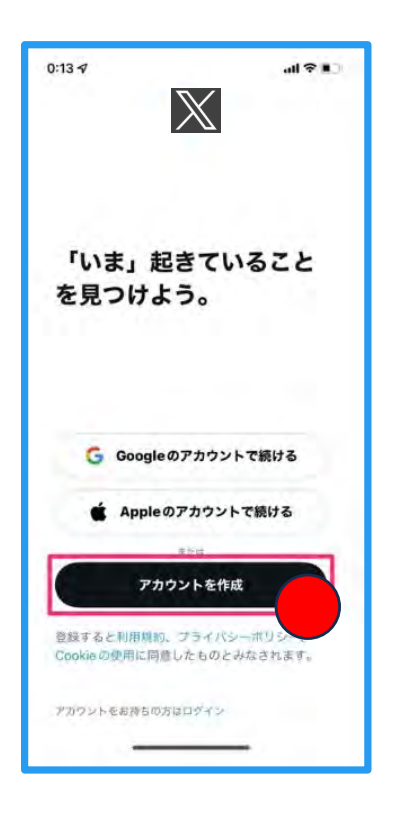

名前はアカウント名になるため自治会町内会名 にしましょう。続いて電話番号かメールアドレ ス、生年月日を入力します。次の、<mark>コンテンツ</mark> を閲覧したウェブの場所を追跡はOFFを選択し て<mark>次へ</mark>を押します。

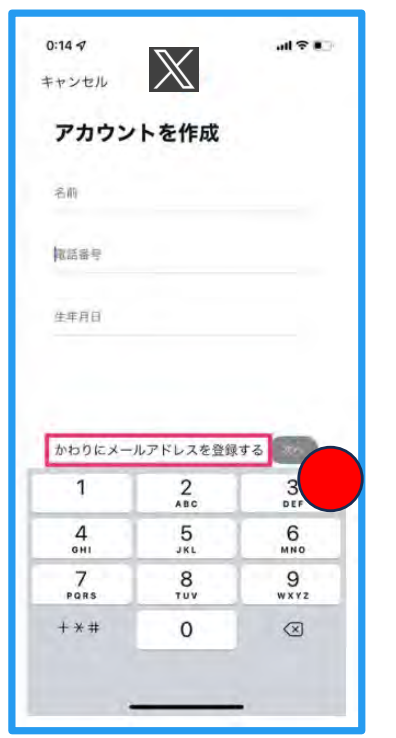

アカウントの入力内容の 確認画面に移動するので、 問題なければ<mark>登録する</mark>を 押します。

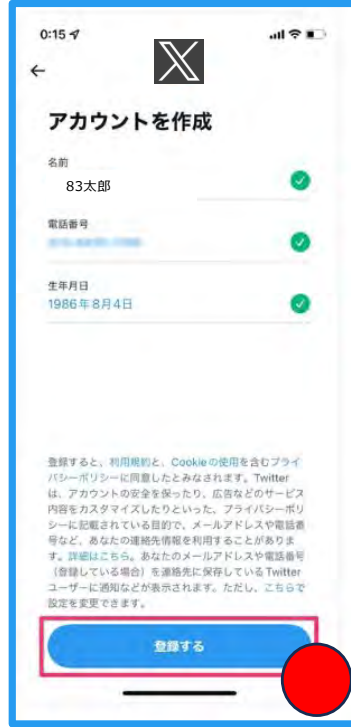

情報漏洩等が気になる場合、携帯電話番号に⽐べて、通常使っているアドレスの他に、 X登録⽤のメールアドレスとして新規に作成することが⽐較的簡単なので安⼼です。

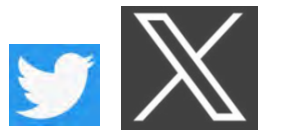

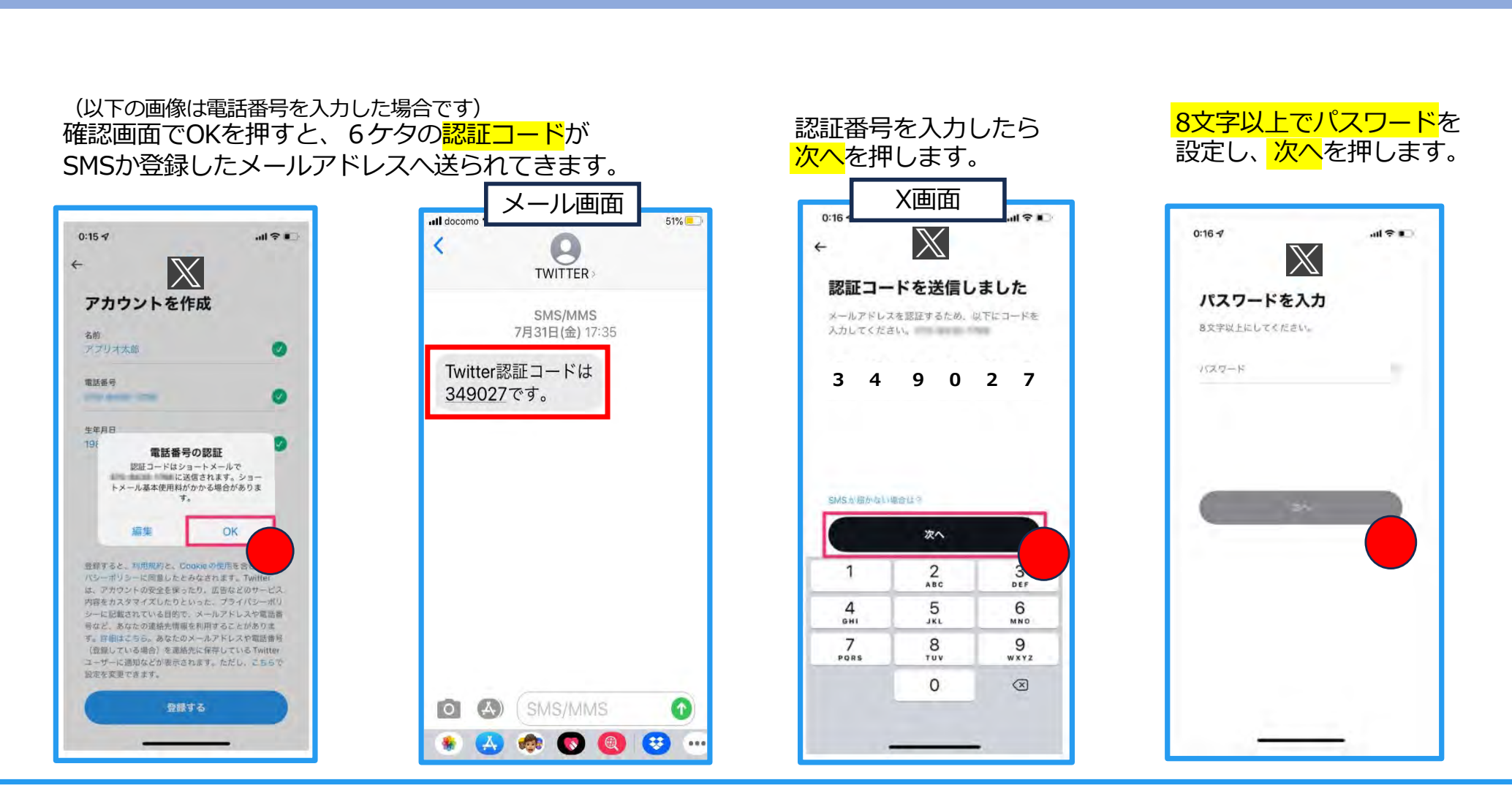

Xに情報を登録してみよう-②

(認証コードの⼊⼒、パスワードの設定)

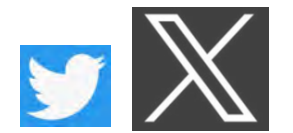

アカウントを 認証しよう!!

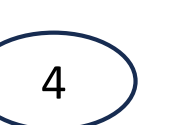

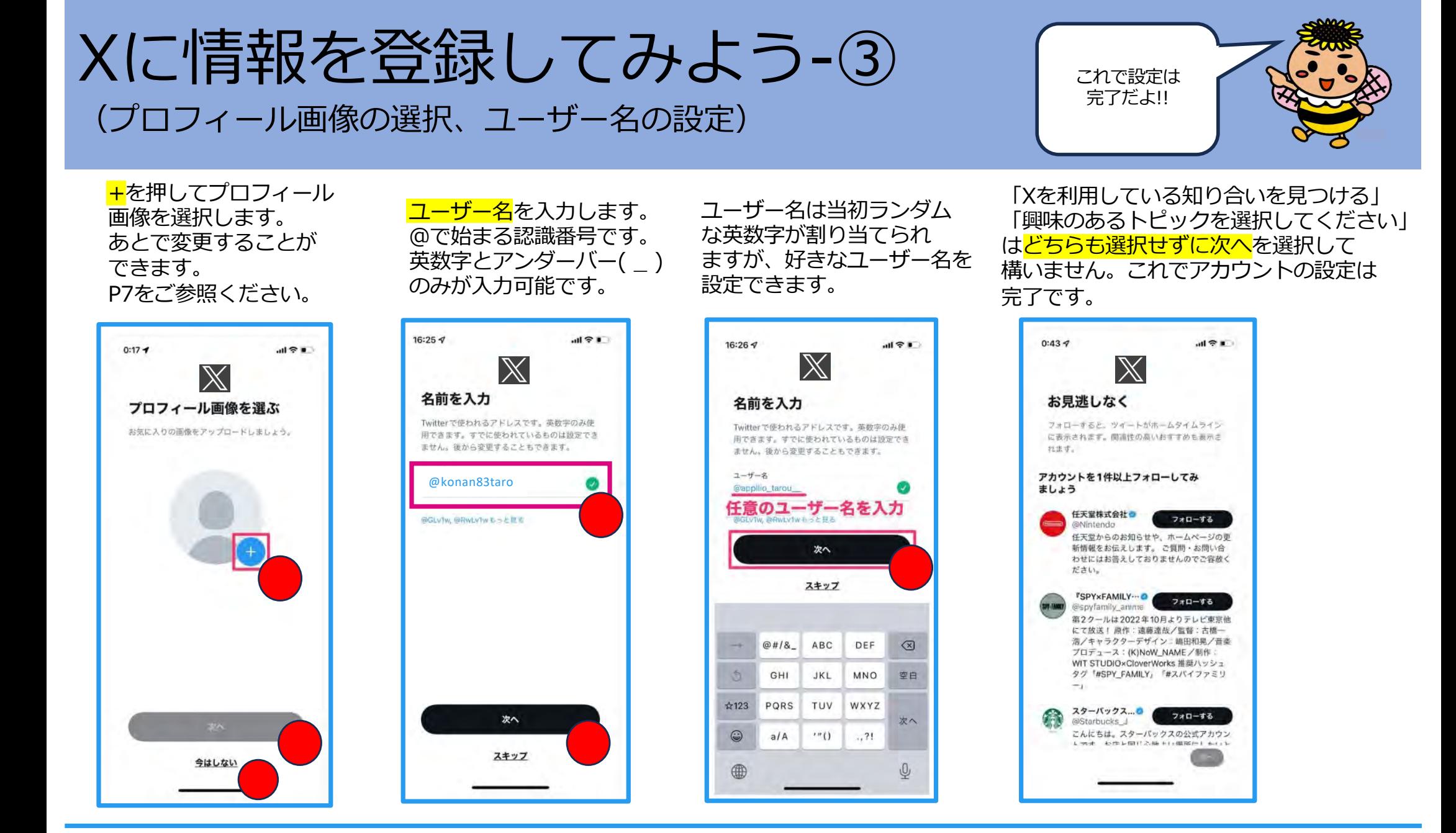

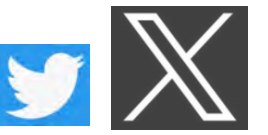

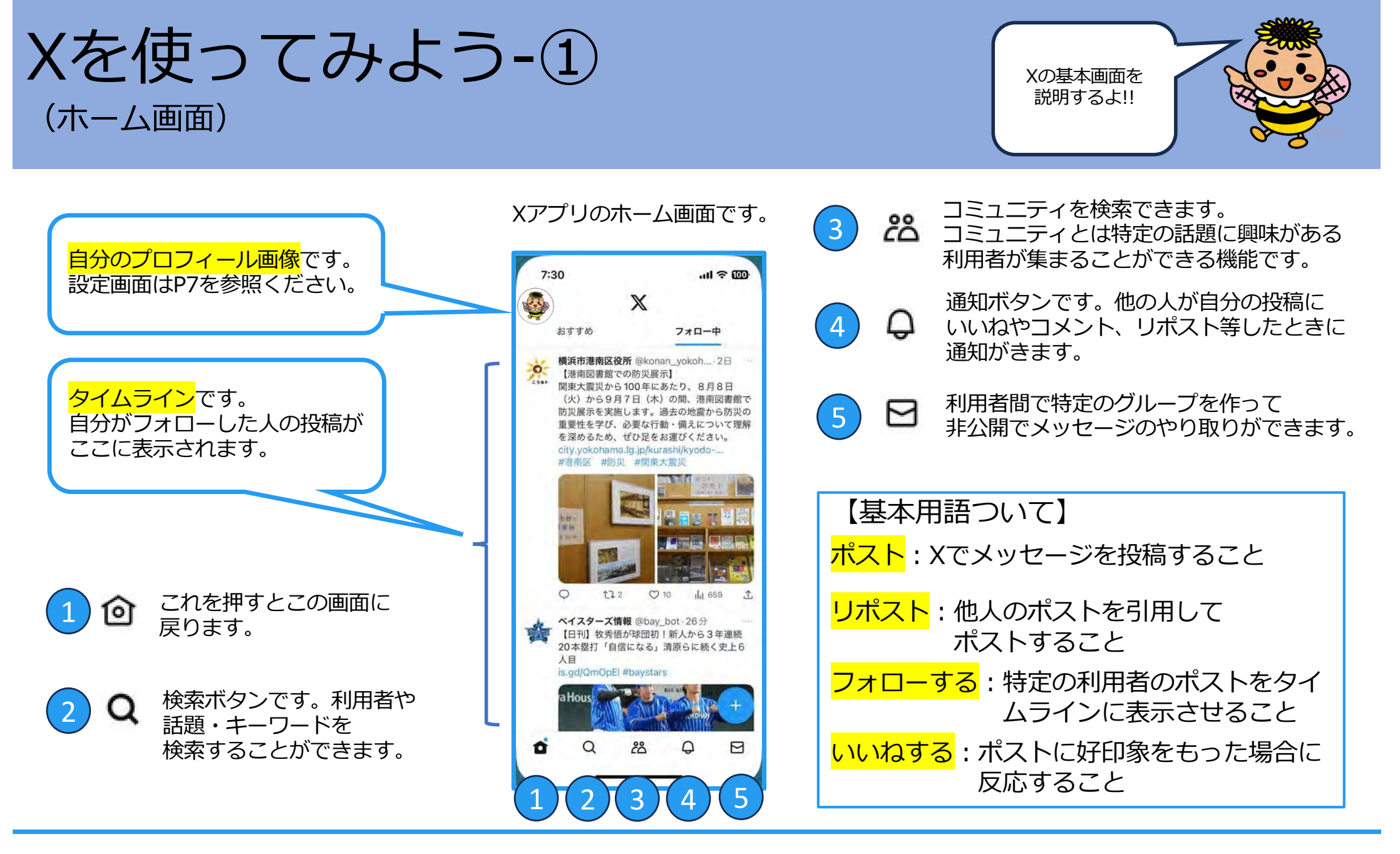

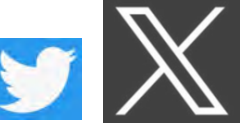

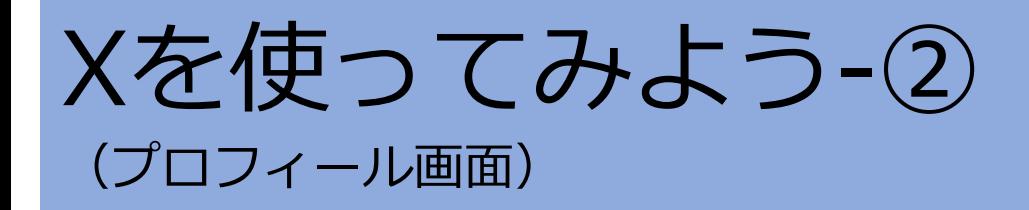

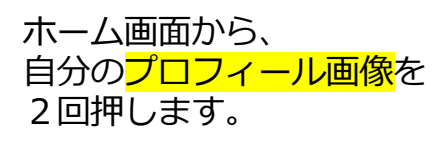

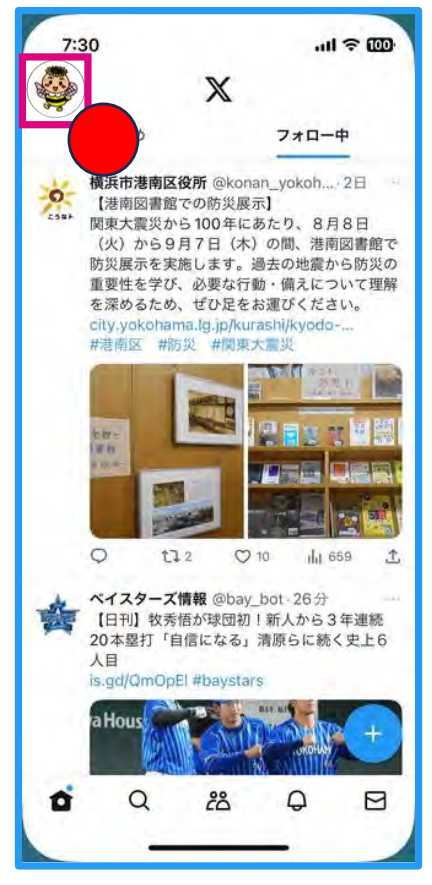

プロフィール画⾯に移動します。これま での⾃分のポストを⾒ることができます。 細集を押すとプロフィールを編集するこ とができます。

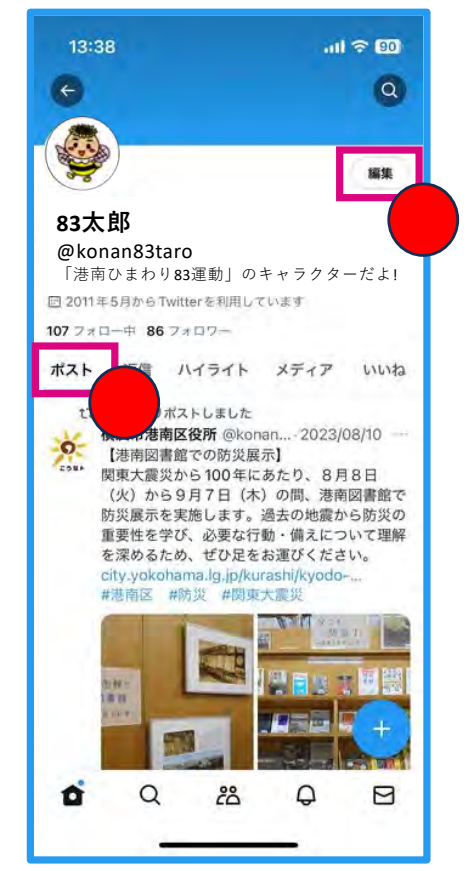

7

自分の プロフィールを 変更できるよ!!

プロフィール画像や、 <mark>名前、自己紹介文</mark>などを 変更することができます。

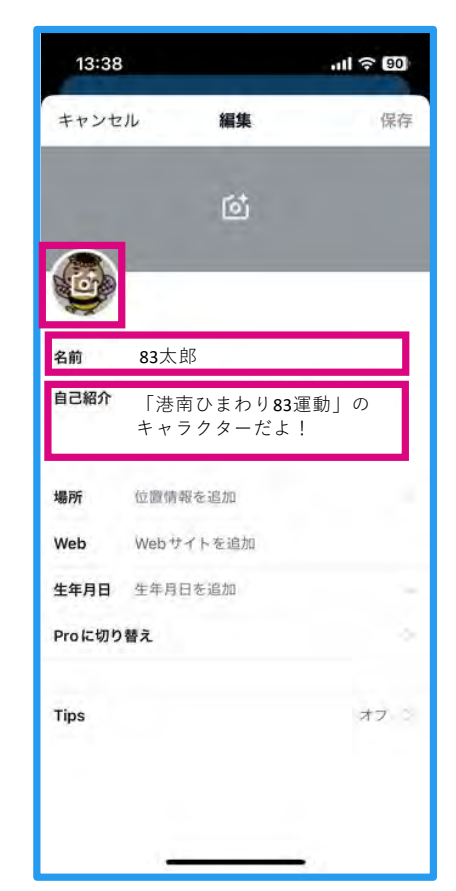

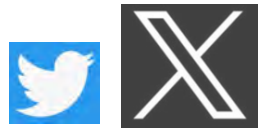

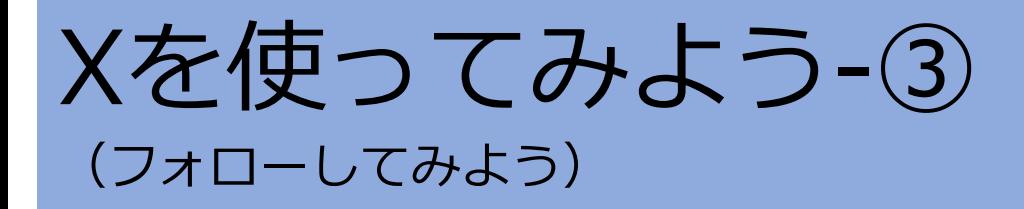

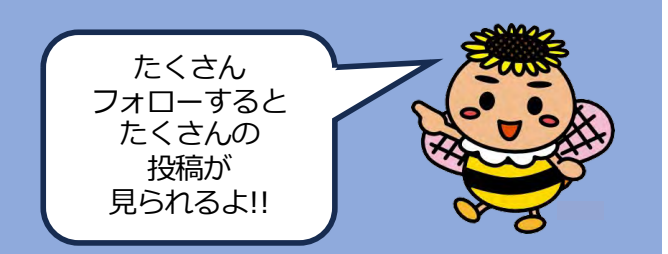

## ホーム画面から 検索 Q を押します。

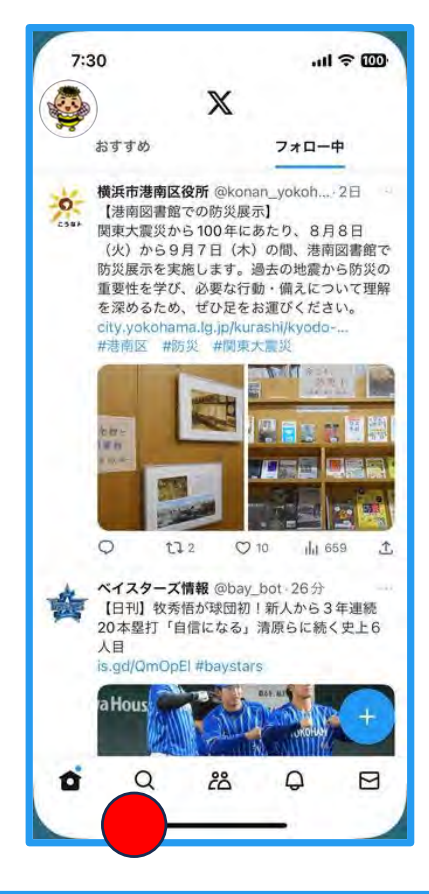

#### 検索したいキーワードを 入力して、情報をみたい アカウントを選びます。

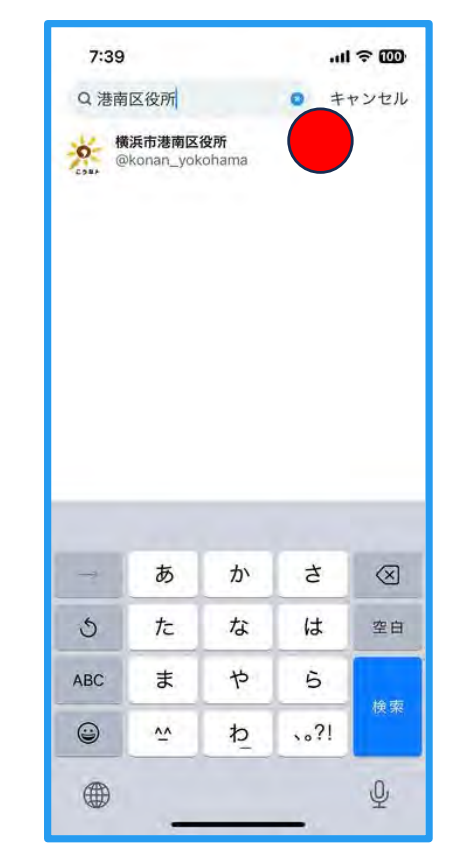

#### その人のホーム画面が表示されたら、 フォローするを押します。これから この利用者のポストがタイムラインに 表示されます。

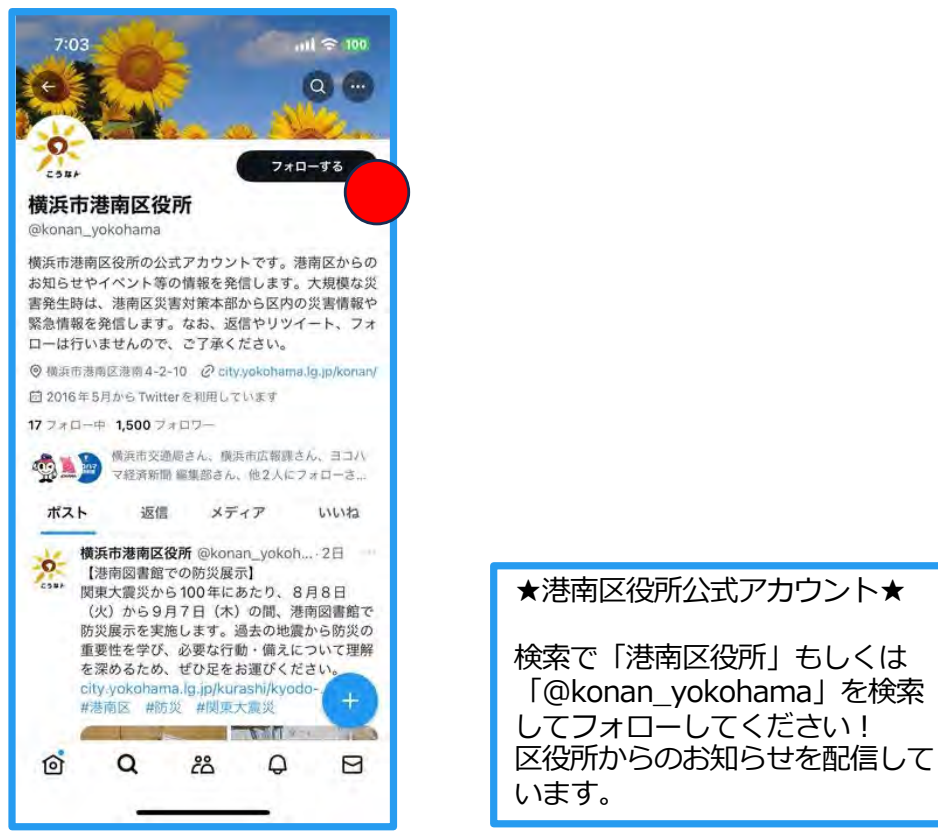

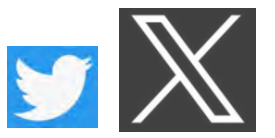

Xを使ってみよう-④ (ポストしてみよう)

簡単に 投稿できるよ!!

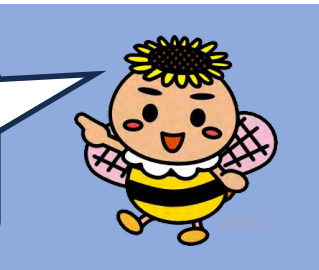

### ホーム画面から +ボタンを押します。

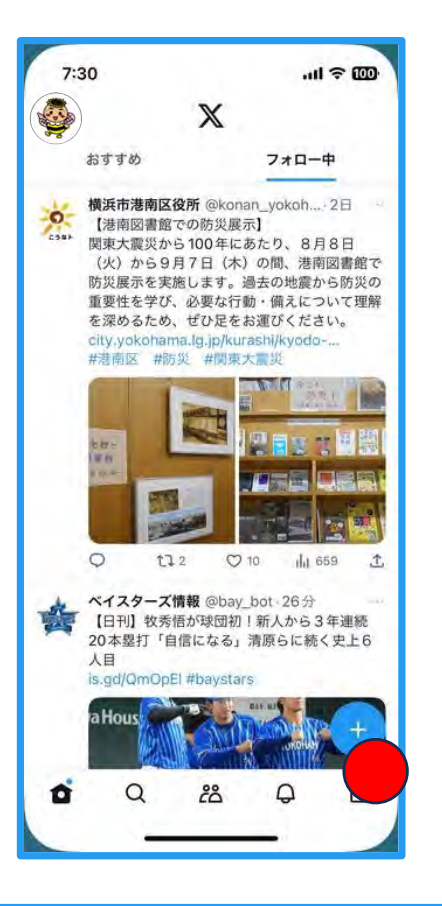

いまどうしてる?の 赤枠のスペースに入力 できます。

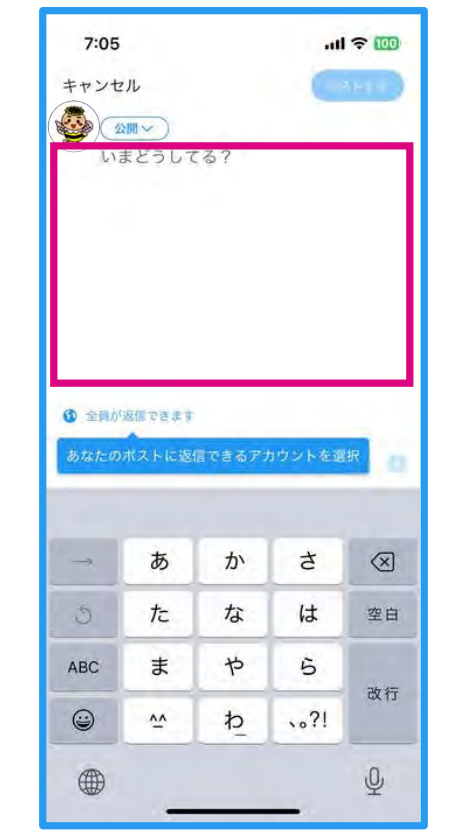

#### 文字を入力します。 画像マーク ス を押せば、画像・ 動画も投稿できます。準備ができ たらポストするを押します。

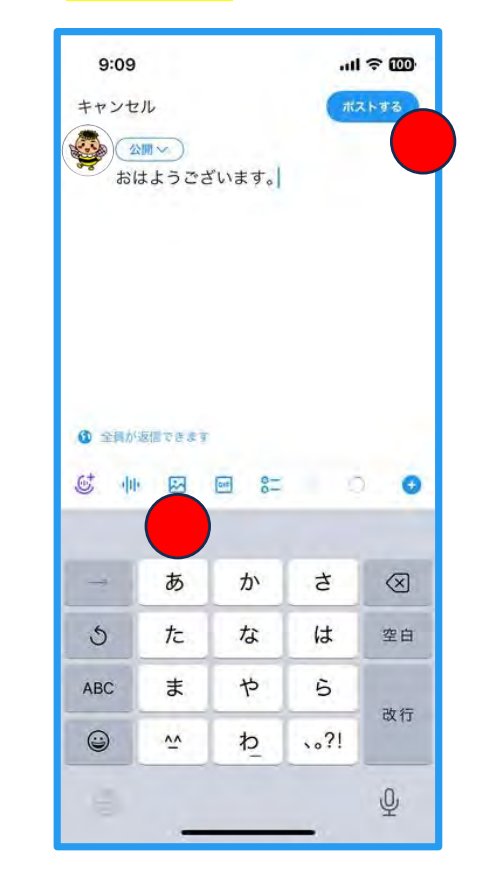

タイムラインに 投稿されました。

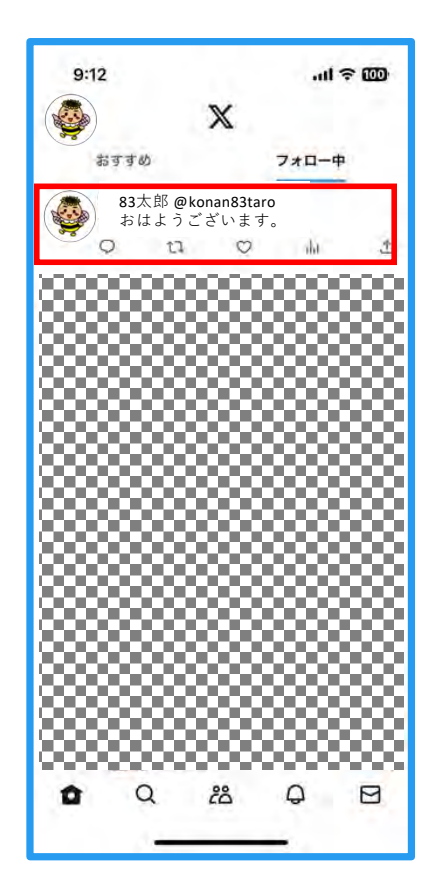

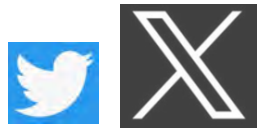

Xを使ってみよう-⑤ (リポストしてみよう)

⾃分の投稿を⾒てくれている ⼈たちに発信したい情報が あったら<mark>リポストマーク</mark> い を押します。

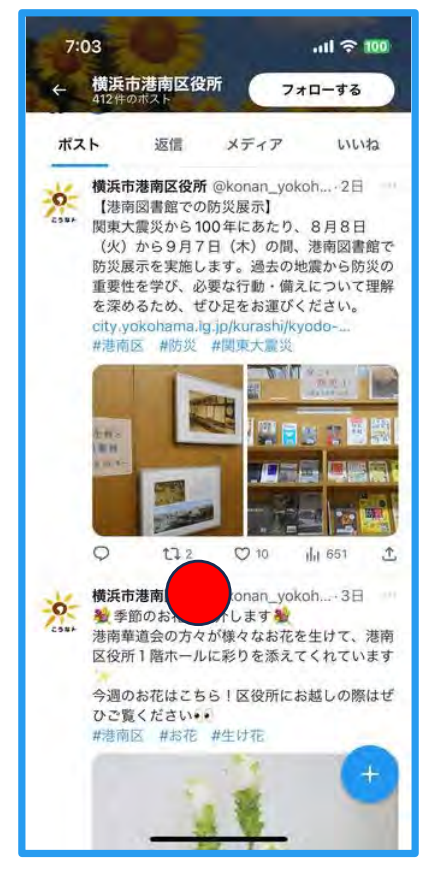

**リポスト** (そのままタイムラ インに投稿)と引用(コメン トを付けて投稿)を選択でき ます。

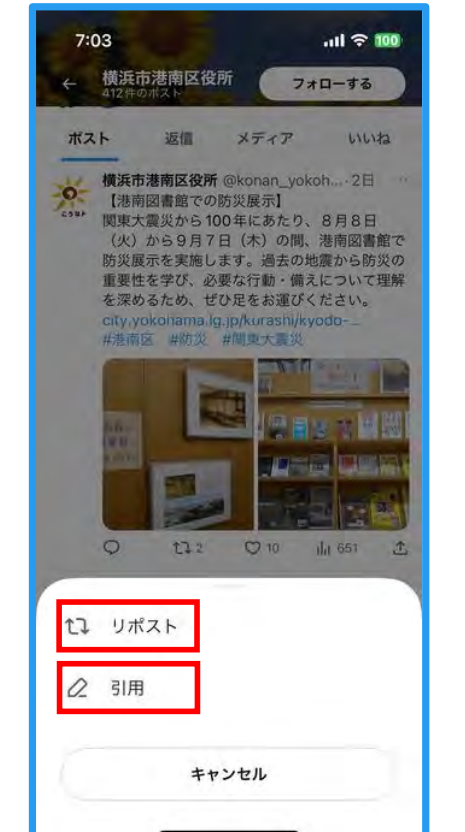

10

### リポストを押せばすぐに 投稿されます。

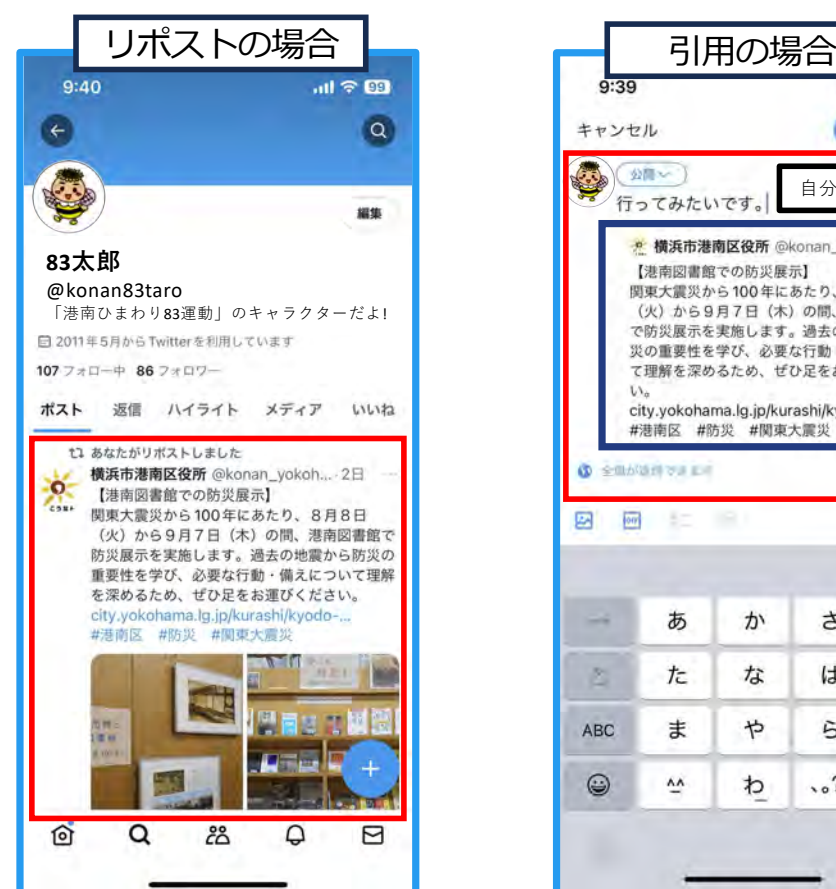

⽂字を⼊⼒してポストする を押すとコメント付きで投稿 されます。

気に入った 投稿を シェアしよう!!

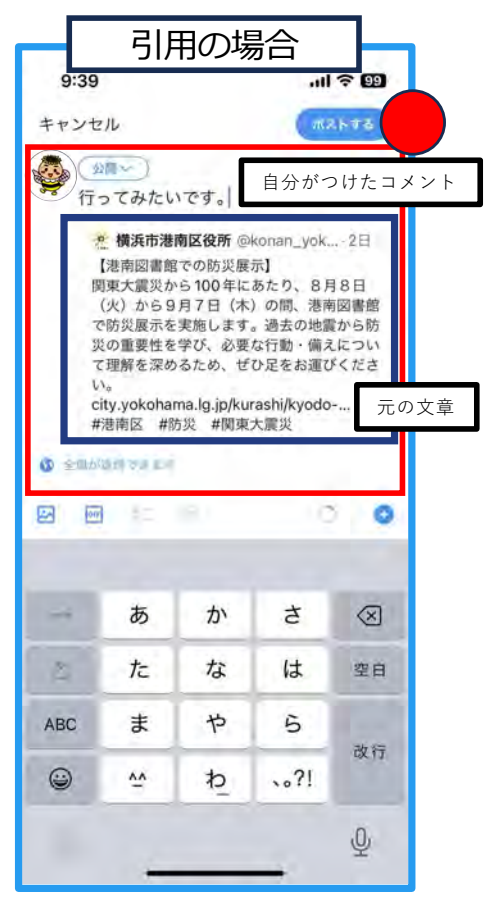

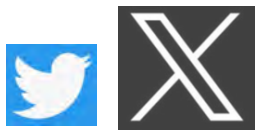

# 作成日: 令和5年8月 作成者:株式会社tvkコミュニケーションズ 発行者: 港南区地域振興課 連絡先: 045(847)8391

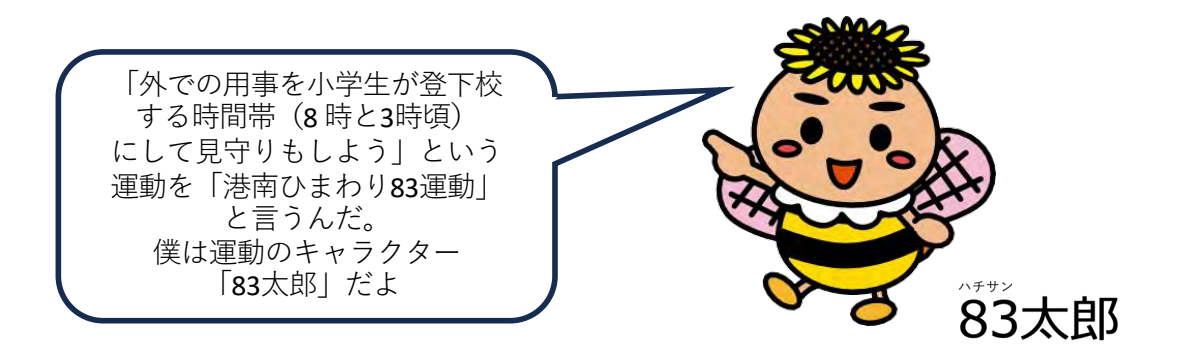

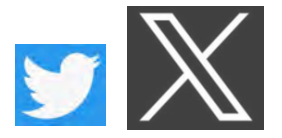